# **ALLEN&HEATH** Qu-SB

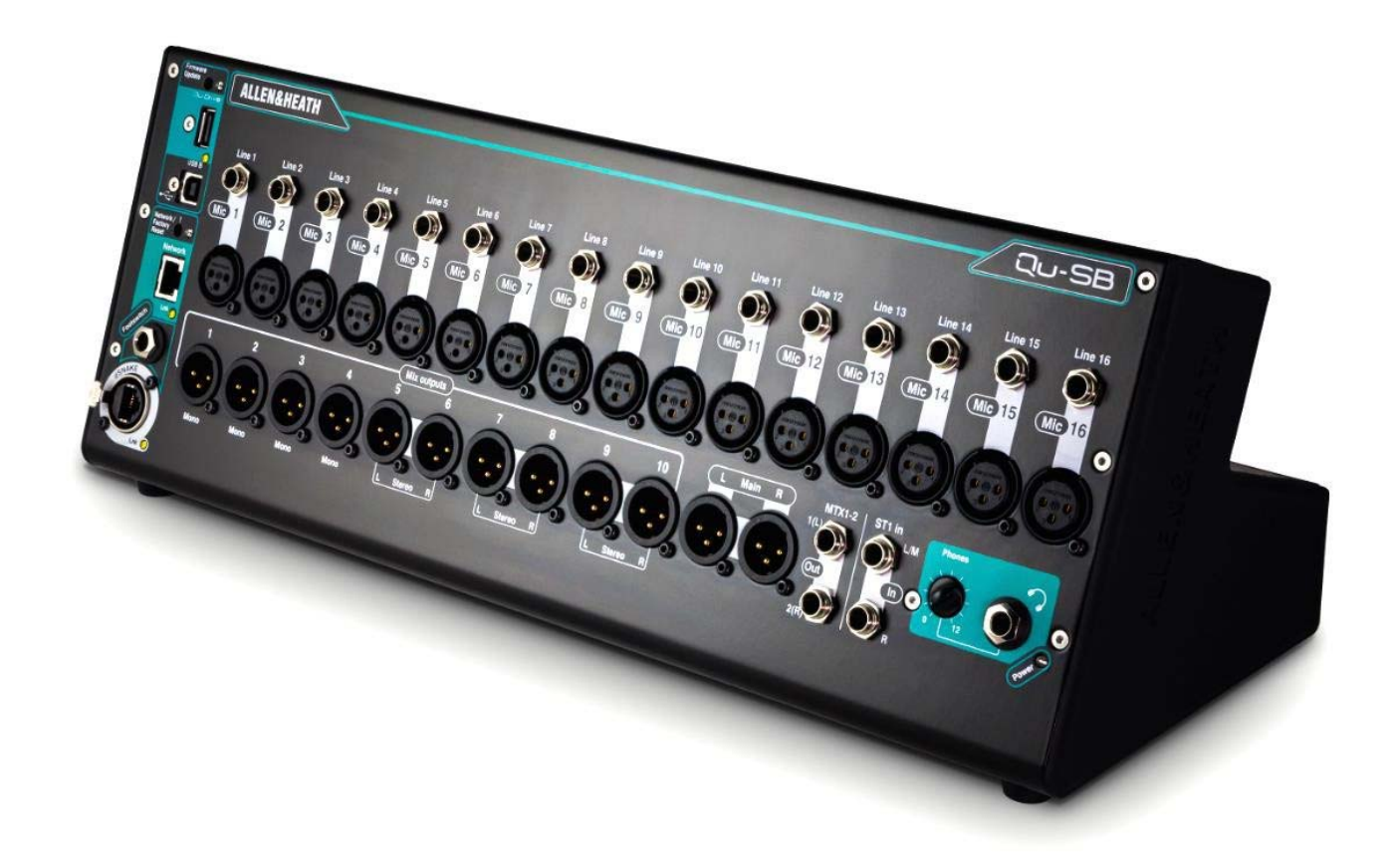

## **STRUČNÝ NÁVOD K OBSLUZE**

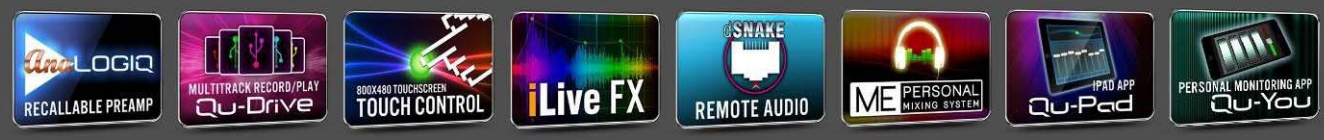

Pro firmware verze V1.9

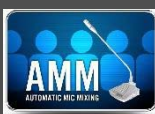

#### **Informace o záruce**

Na tento produkt se poskytuje záruka na vady materiálu nebo výrobní vady po dobu dvou let od data zakoupení.

Chcete‐li zajistit vysokou úroveň výkonu a spolehlivosti, pro které bylo toto zařízení navrženo a vyrobeno, přečtěte si před uvedením do provozu tento návod k obsluze.

V případě poruchy oznamte a vraťte vadný kus na místě, kde jste jej zakoupili. Není‐li to možné, kontaktujte prosím neprodleně autorizovaného prodejce ALLEN & HEATH pro vaši oblast za účelem opravy v rámci záruky, za následujících podmínek:

#### **Podmínky záruky**

Zařízení bylo instalováno a provozováno v souladu s pokyny uvedenými v tomto návodu.

Zařízení nebylo nesprávně používáno ať již úmyslně či náhodně, zanedbáváno nebo modifikováno jinak, než je popsáno v návodu nebo schváleno společností ALLEN & HEATH.

Případné úpravy, změny nebo opravy zařízení byly provedeny společností ALLEN & HEATH nebo jejím autorizovaným distributorem.

Tato záruka se nevztahuje na opotřebení faderů.

Vadné zařízení musí být zasláno společnosti ALLEN & HEATH, nebo jejímu autorizovanému distributorovi společně s dokladem o koupi. Před odesláním prosím zkonzultujte reklamaci s distributorem pro vaši oblast.

Zásilka musí být zabalena tak, aby se zabránilo poškození přepravou.

V některých zemích se mohou záruční podmínky lišit. Poraďte se se svým prodejcem ALLEN & HEATH o případných dalších zárukách, které je možno uplatnit.

Potřebujete‐li další pomoc, kontaktujte prosím společnost ALLEN & HEATH Ltd.

Tento výrobek vyhovuje směrnicím European Electro magnetic Compatibility 89/336/EEC a 92/31/EEC a směrnicím European Low Voltage 73/23/EHS a 93/68/EHS.

Jakékoli změny nebo úpravy přístroje, které nejsou schváleny společností Allen&Heath, mohou narušit soulad pultu s normami a tím i oprávnění uživatele pult provozovat.

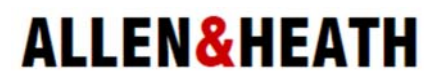

Allen&Heath Limited, Kernick Industrial Estate, Penryn, Cornwall, TR10 9LU, UK http://www.allen‐heath.com

## **DŮLEŽITÉ – Čtěte před uvedením do provozu:**

#### **Bezpečnostní pokyny**

Dříve, než začnete tento výrobek používat, si pečlivě prostudujte tištěná bezpečnostní upozornění dodávaná spolu s přístrojem. V zájmu vlastní bezpečnosti, bezpečnosti obsluhy, technického personálu i účinkujících dodržujte všechny pokyny a dbejte všech upozornění uvedených v bezpečnostních pokynech i na přístroji samotném.

#### **Systémový firmware**

Funkční možnosti mixpultu Qu‐SB určuje instalovaný firmware (operační software). Na webových stránkách firmy Allen&Heath je možné stáhnout pravidelné aktualizace firmware obsahující různá vylepšení a nové funkce. Některé detaily v této příručce (pro verzi firmware V1.9) se mohou lišit od aktuální verze firmware na webových stránkách Allen&Heath.

#### **Souhlas s licenčními podmínkami**

Při použití tohoto produktu Allen&Heath včetně software, souhlasíte s podmínkami příslušné licenční smlouvy EULA (**End User Licence Agreement)**, jejíž kopii naleznete na webu Allen&Heath na produktových stránkách. Souhlasíte, že budete vázáni podmínkami smlouvy EULA pro instalaci, kopírování nebo jiné používání software.

#### **Další informace**

Další informace a technickou podporu naleznete na webových stránkách firmy **Allen&Heath**.

### **Obecná opatření**

- **•** Aby nedošlo k poškození ovládacích prvků a povrchu pultu, vyvarujte se pokládání těžkých předmětů na ovládací panel, znemožnění pohybu motorizovaných faderů, poškrábání povrchu nebo dotykové obrazovky ostrými předměty a nešetrnému zacházení a vibracím.
- **•** Chraňte přístroj před politím kapalinou a před prachem. Prach a malé předměty se nesmí dostat do slotů faderu. Není‐li pult delší dobu používán, zakryjte jej.
- **•** Před započetím provozu dopřejte přístrojům skladovaným při teplotách pod bodem mrazu dostatek času k dosažení normální pracovní teploty. Extrémní chlad může mít vliv na počítačové a obrazovkové komponenty. Doporučený rozsah pracovních teplot pro pult Qu‐SB je 5 až 35 stupňů Celsia.
- **•** Nepoužívejte pult v extrémním horku a na přímém slunečním záření. Ujistěte se, že ventilační otvory pultu nejsou zablokovány a kolem zařízení je k dispozici dostatečné proudění vzduchu.
- **•** Přepravujte pult Qu v, k tomu určeném, přepravním kufru (Flightcase) vybaveném odpovídající tvarovanou měkkou výstelkou a vnitřními výztuhami.
- **•** Při čištění se vyvarujte použití chemikálií, brusných prostředků nebo rozpouštědel. Pult čistěte jemným kartáčem a suchým hadříkem.
- **•** Veškeré opravy svěřte pouze autorizovaným servisním pracovníkům Allen&Heat. Kontaktní údaje na místního distributora najdete na webových stránkách Allen&Heath. Allen&Heath nenese žádnou odpovědnost za poškození, která byla způsobena nekvalifikovanou údržbou nebo servisem.

## **Obsah balení**

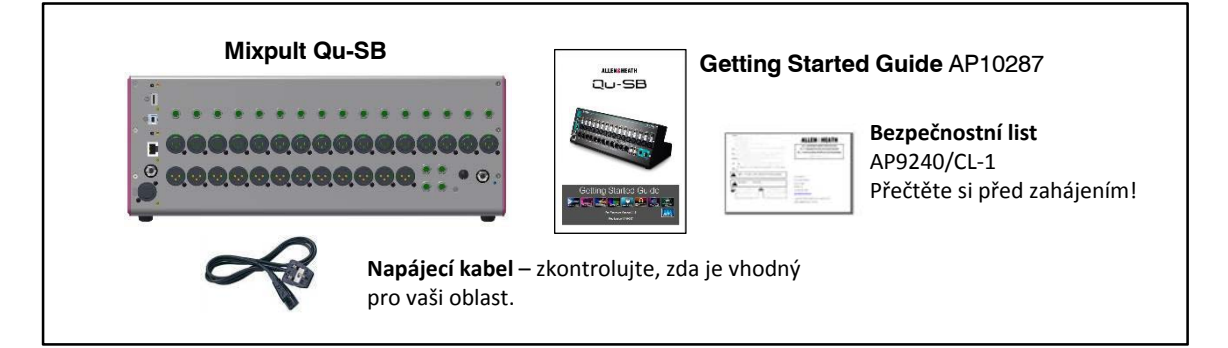

#### **Volitelná příslušenství**

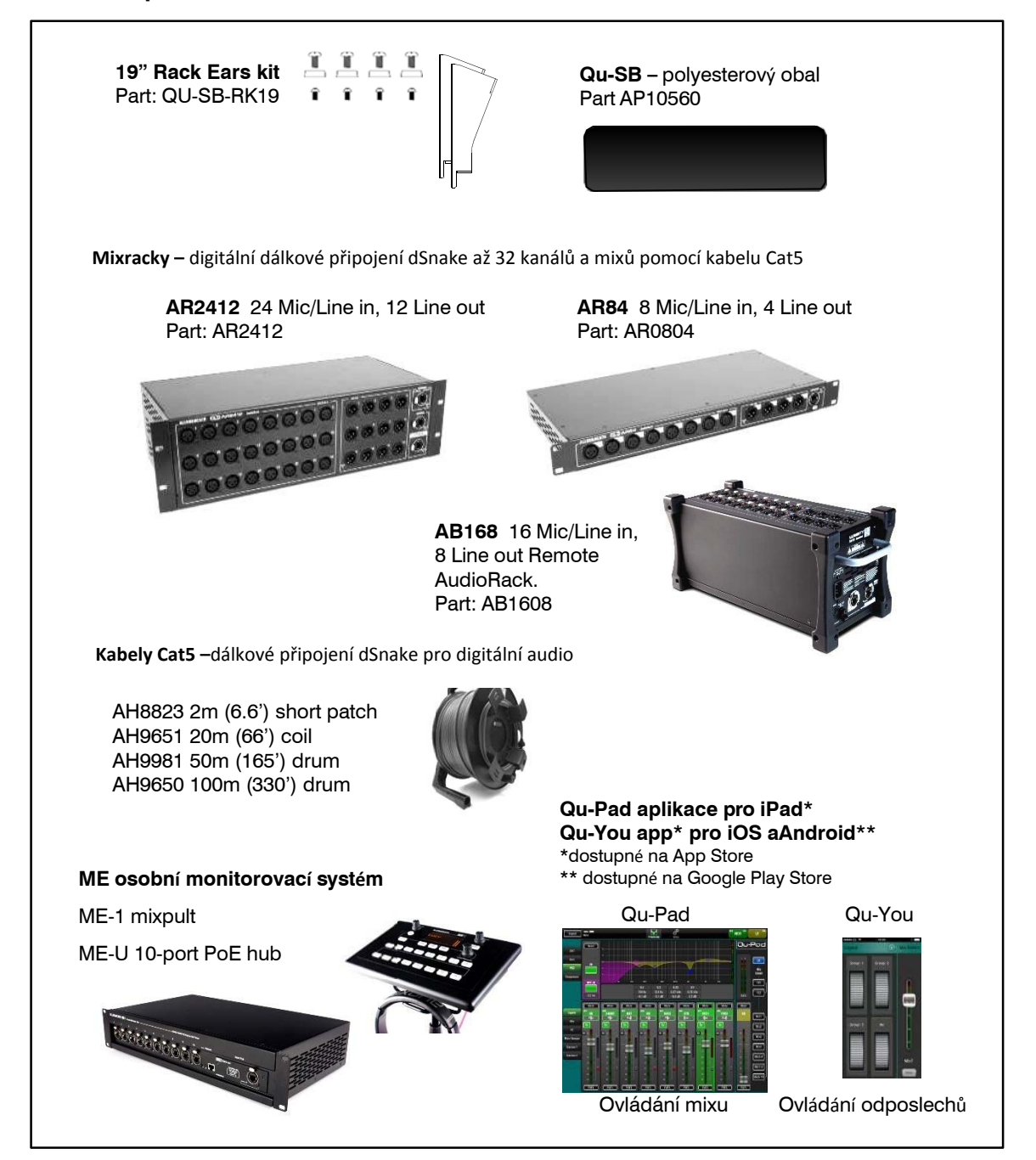

#### **PRODUCT SI ZAREGISTRUJTE na**: www.allen-heath.com/register

## **3. Představení Qu-SB**

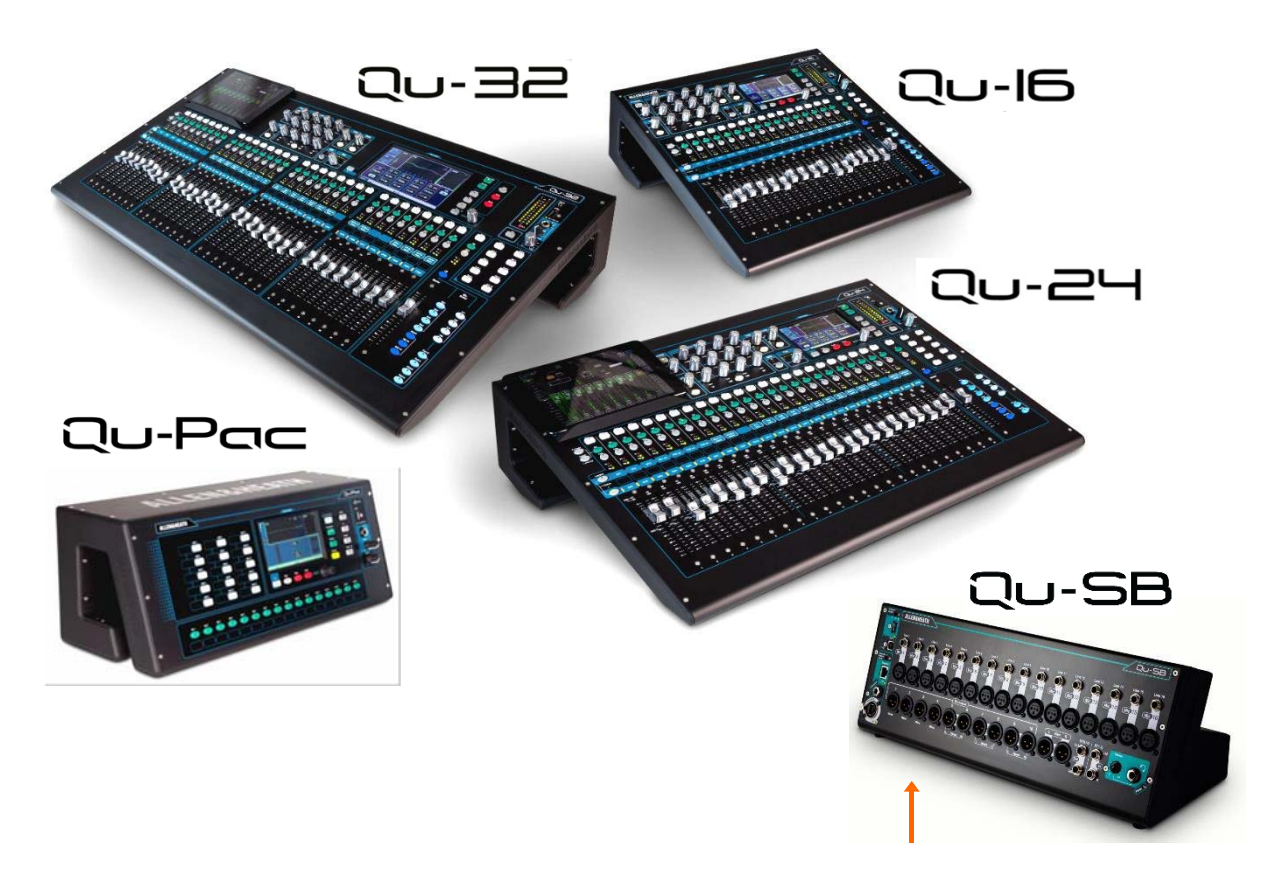

Qu-SB je součástí řady digitálních mixpultů řady Allen & Heath Qu. Je podobný zařízení Quad-Pac, ale bez ovládacích prvků na předním panelu. Qu-SB nabízí kompaktní řešení pro bezdrátové míchání pomocí iPadu. Nezbytný je externí WiFi router (bezdrátový přístupový bod).

- mixpult pro živé míchání, osobní odposlechy a vícestopý záznam
- mixážní systém s automatickou mixáží více mikrofonů pro firemních akce
- 32-kanálový mixpult se 4 interními efektovými jednotkami a plným processingem na všech vstupech a výstupech
- 16 vstupů Mic / Line rozšiřitelných na 32 prostřednictvím dSNAKE (pomocí volitelného AudioRacku)
- 37 zdrojů pro mixy 32 Mic/Line, 1 stereo, 4 vyhrazené FX returny
- 12 mixů (4 mono, 3 stereo, LR), 4 stereo skupiny, 2 stereo matice
- lokální výstupy pro 12 mixů, LR a MTX 1-2. Přístup k dalším výstupům prostřednictvím dSNAKE
- lze konvertovat skupiny na mixy (až 4 mono a 7 stereo odposlechů)
- lze volně postavit nebo namontovat do racku
- 4 Mute skupiny, 4 DCA skupiny
- processing vstupů předzesilovač, HPF, Gate, PEQ, kompresor, delay, ducking
- processing výstupů PEQ, grafický ekvalizér, kompresor, delay
- paměť pro 100 scén s filtry vyvolávání, zálohou a USB přenosem dat
- Qu-Drive pro stereo a 18 stopé nahrávání/přehrávání na/z USB zařízení
- 32in/32out USB streaming, MIDI DAW control
- aplikace QuadPad pro dálkové bezdrátové ovládání z iPadu
- aplikace Qu-You pro osobní monitoring pro iPhone, iPad, iPod Touch, Android
- kompatibilní se systémem Allen&Heath ME pro osobní monitoring
- povolení uživatele a přihlášení pro povolení přístupu obsluhy

Následující schéma ukazuje možné propojení signálu Qu-SB. Podrobnější schéma a další informace jsou k dispozici v referenční příručce Qu Mixer Reference Guide, kterou lze stáhnout z Webu společnosti Allen&Heath.

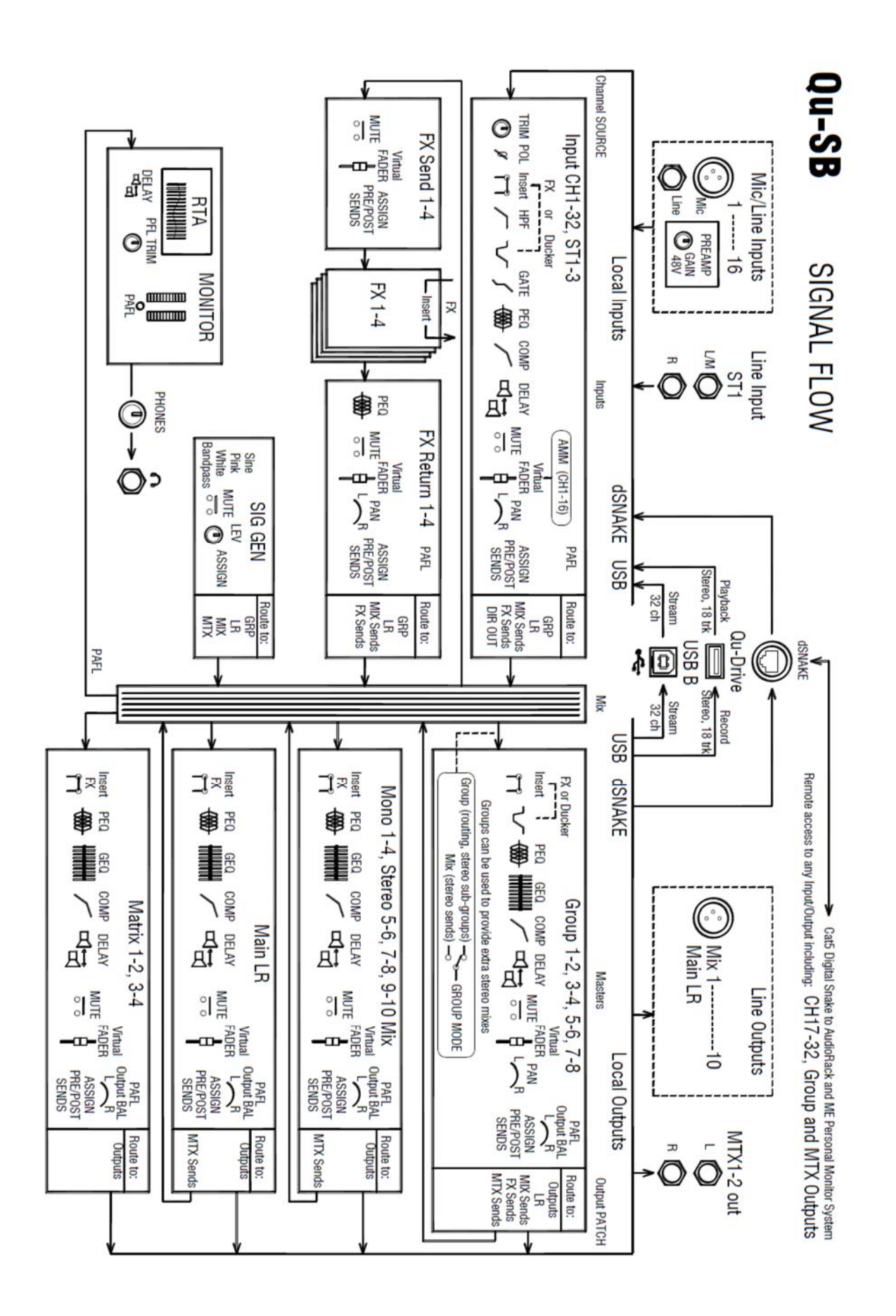

6

## **Instalace Qu-SB**

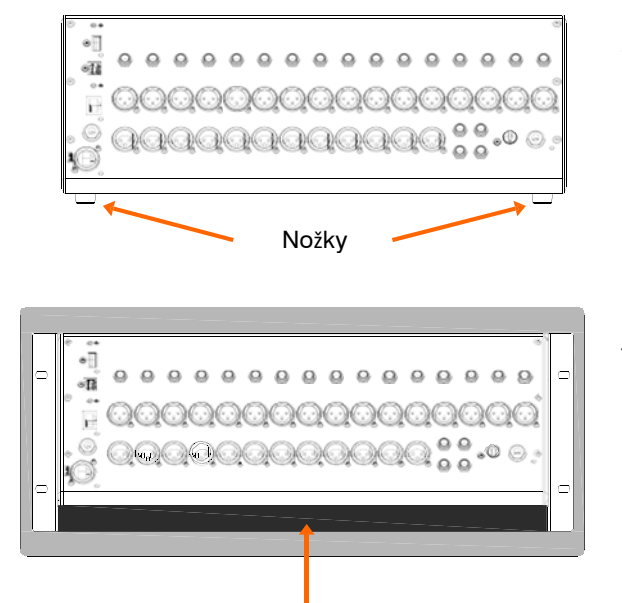

Mezera pro ventilaci a kabely

 $\Box$ œ Přišroubujte k bokům pultu rackové uši (AA10262) pomocí 2 šroubků M4x8 (AB0332) a vhodného křížového šroubováku. exi. Ш

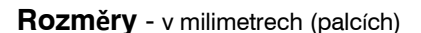

**Volně stojící** ‐ pro provoz na pódiu nebo jiném rovném povrchu. Ujistěte se, že jsou namontovány 4 gumové nožičky.

- Zajistěte dostatečný prostor kolem přístroje pro ventilaci a kabely.

Mixpult by měl být přepravován ve speciálně navrženém polstrovaném obalu nebo case.

**Montáž do racku** – rozměr 4U x 19". Přední panel je šikmý pro snadnější přístup k připojení kabelů. Mezera pod přístrojem umožňuje ventilaci a přivedení napájecího kabelu.

Lze objednat originální sadu pro montáž QU-SB-RK19.

 $\bigcirc$  - Zajistěte dostatečný průtok vzduchu. Neblokujte zadní větrací otvory nebo mezeru pod přístrojem.

Chcete-li ušetřit prostor, použijte mělký case s hloubkou 200 mm (8") a více.

 $\sqrt{m}$ 

 $\Box$ 

Přišroubujte Qu-SB do racku pomocí 2 šroubků M6x16 (AB10301) podložených plastovými podložkami (AB0345).

Gumové nožky lze ponechat. Pokud je chcete odstranit, odšroubujte je pomocí vhodného křížového šroubováku.

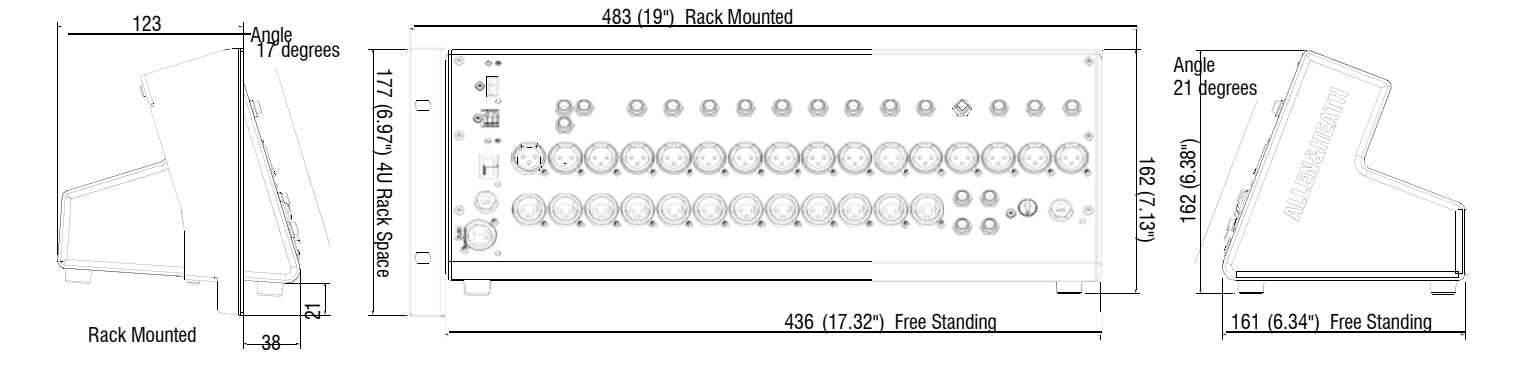

## **Konektorový Panel**

Čelní panel mixpultu obsahuje veškerá ovládací a signálová propojení, konektory USB, sluchátkový výstup, tlačítko Reset aj. Na zadním panelu se nachází pouze konektor pro napájecí kabel.

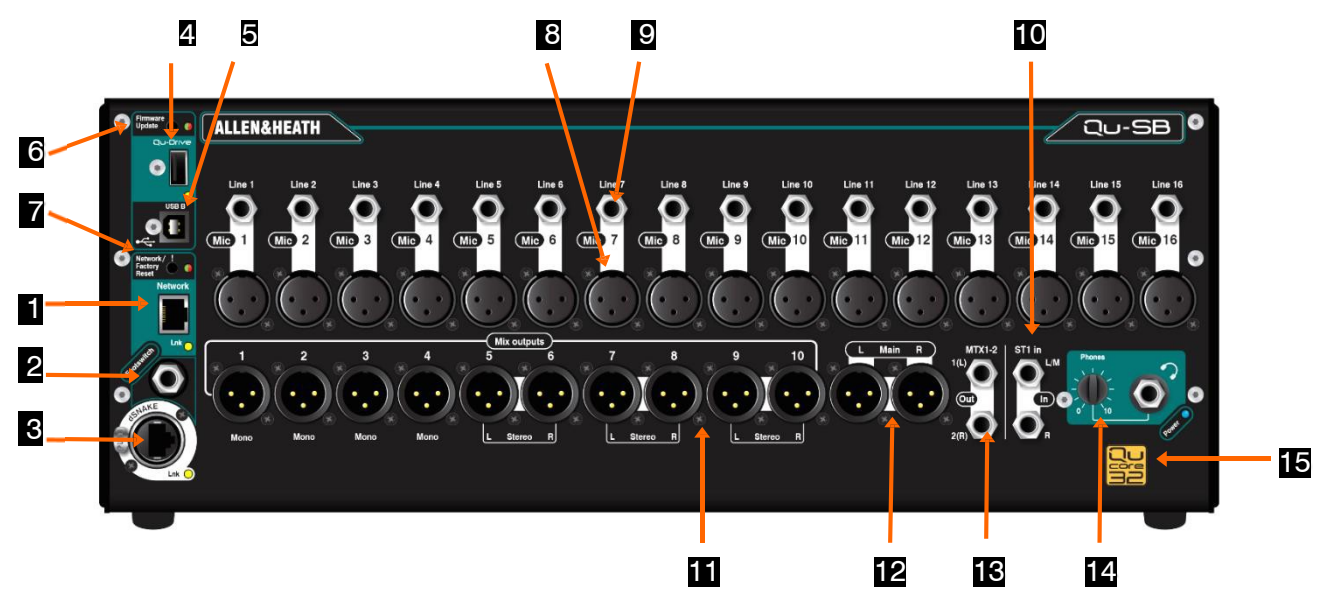

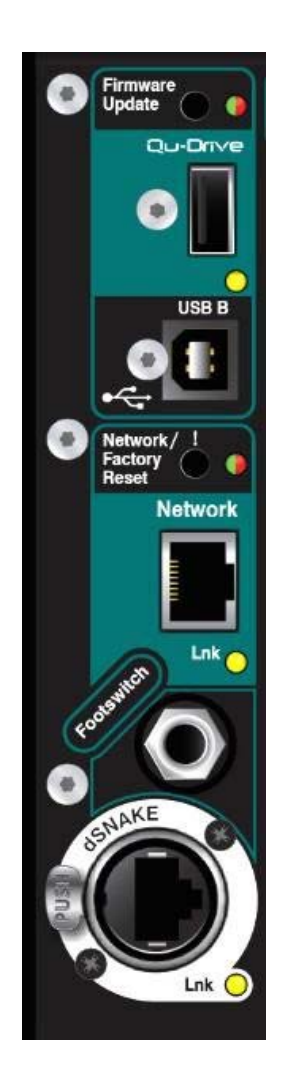

**1 Síťový port** - Qu-SB je řízen z iPadu pomocí aplikace Allen&Heath Qu-Pad. Zde připojíte bezdrátový router. Nastavení Wi-Fi je popsáno v dalším textu.

**2 Konektor pro nožní přepínač** - 3-pólový konektor Jack TRS pro připojení jednoho nebo dvou nožních spínačů. Jeho funkce je přidělena uživatelem, například ztlumení efektů mezi skladbami nebo nastavení tempa funkce delay (Delay Tap).

**3 Port dSNAKE** - Tento port použijte k připojení kabelu Cat5 pro dálkové rozšíření počtu vstupů a výstupů pomocí jednoho z audioracků Qu nebo pro přímé zapojení systému osobních odposlechů Allen&Heath ME, který umožňuje muzikantům ovládat vlastní odposlech. Maximální délka kabelu Cat5 je 100 m.

**4 Qu-Drive** - Konektor USB typu A pro připojení USB klíčenky nebo HDD pro ukládání a přenos datových souborů mixpultu (scény, show, knihovny) a nahrávání/přehrávání stereofonních nebo vícestopých audio souborů wav (až 18-ti stopých). Tento port se také používá k aktualizaci firmware pultu z USB klíčenky.

**5 USB B** - Konektor USB typu B pro připojení pultu k počítači s obousměrným přenosem až 32 kanálů digitálního audio. Kompatibilní s vysokorychlostním standardem USB 2.0.

Informace o Qu ovladačích, které jsou k dispozici pro OS Windows a Mac naleznete na webových stránkách společnosti Allen & Heath.

**6 Aktualizace firmware** - tento zapuštěný přepínač umožňuje aktualizovat firmware pultu bez připojení iPadu.

**7 Network / Factory Reset** – Tento zapuštěný spínač má dvě funkce:

Chcete-li obnovit IP adresu, pokud byla změněna, a pult není připojen k routeru, nebo chcete-li zcela vynulovat všechny parametry na tovární nastavení a vymazat všechny paměti. Resetovací funkce jsou popsané dále v této příručce.

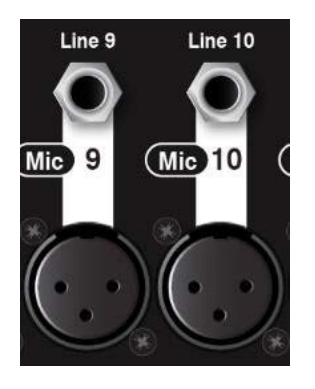

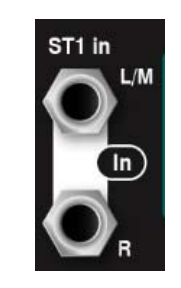

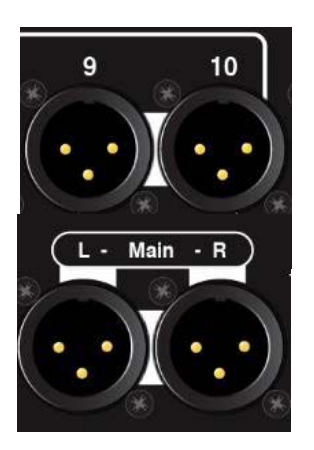

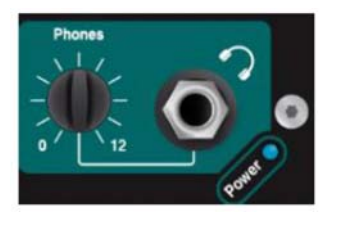

**8 Mikrofonní vstupy** - Pro připojení nízkoúrovňových zdrojů, jako jsou mikrofony nebo DI boxy. Předzesilovač používá symetrický konektor XLR a pracuje se ziskem v širokém rozsahu od -5dB do + 60dB. Pro kondenzátorové mikrofony a aktivní DI boxy, které to vyžadují, lze zapnout phantomové napájení +48V.

Qu-SB disponuje 32 kanály a 16 lokálními vstupními předzesilovači, které lze doplnit o dalších 16, zapojením volitelného audiooracku do portu dSNAKE.

Abyste se vyhnuli hlasitým zvukovým rázům, vypněte kanál před připojením kabelů nebo zařízení, je-li zapnuto phantomové napájení.

**9 Vstupy Line** - Pro připojení signálů linkové úrovně. Konektory Jack TRS (stereo) jsou symetricky zapojeny a signál je automaticky tlumen o 10 dB pro zvládnutí širokého rozsahu úrovně. Pro nesymetrické zdroje použijte konektor mono Jack nebo ve stereo konektoru propojte kroužek s pláštěm.

Kanály lze propojit jako páry (lichý/sudý) pro zapojení stereofonních zdrojů, jako jsou klávesy, samplery nebo přehrávače.

Vysokoimpedanční zdroje nízké úrovně signálu, jako jsou akustické hudební nástroje, připojte přes DI boxy zapojené do vstupů Mic.

Zapojte signál buď mikrofonní, nebo linkové úrovně. Nezapojujte různé úrovně do stejného kanálu.

**10 Vstup ST1** - Pro připojení stereofonního zdroje linkové úrovně, například přehrávače hudebních souborů. Používá pár symetricky zapojených konektorů Jack TRS, z nichž levý lze použít jako mono vstup.

**11 Výstupy mixů** – Symetrické XLR výstupy linkové úrovně pro mono Mix1 až 4 a stereo Mix5/6 až 9/10. Pro zapojení do vstupů nominální úrovně + 4dBu nebo 0dBu. Maximální úroveň výstupu je +22 dBu.

**12 Výstup LR** - pár symetricky zapojených konektorů XLR linkové úrovně pro hlavní mix LR FOH.

**13 Výstup MTX1-2** - pár symetricky zapojených konektorů Jack TRS pro výstup do stereo Matrix 1-2. Můžete poslat libovolnou kombinaci mixů, skupin a LR do matice, což je ideální pro vytvoření speciálního mixu pro stereofonní záznam aj.

Qu-SB obsahuje fyzické výstupy pro Mix1-10, LR a MTX1-2. Tyto lze rozšířit dokoupením audioracku zapojeného přes rozhraní dSNAKE.

**14 Sluchátkový výstup** – Lze na něj poslat libovolný kanál nebo mix pomocí tlačítek PAFL v aplikaci Qu-Pad. Používejte kvalitní sluchátka s nízkou impedancí. Úroveň nastavte pomocí potenciometru Phones.

Aby nedošlo k poškození vašeho sluchu, začněte se staženou hlasitostí. Vyvarujte se delšího poslechu hlasité hudby.

**15 Qu-32 Core** - Qu-SB je nejmenší model z produktové řady Qu, ale používá stejný 32-kanálový DSP mix engine jako největší model Qu-32. Kanály a výstupy, které Qu-SB fyzicky neobsahuje, mohou být připojeny z/do konektorů externího audioracku pomocí rozhraní dSNAKE.

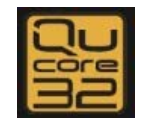

## **6. Propojení a uvedení do provozu**

#### **6.1 Nastavení bezdrátové sítě**

Qu-SB se nastavuje a je řízen pomocí iPadu, který komunikuje přes bezdrátový router zapojený do síťového portu. Vznikne tak soukromá síť Wi-Fi pro Qu-SB.

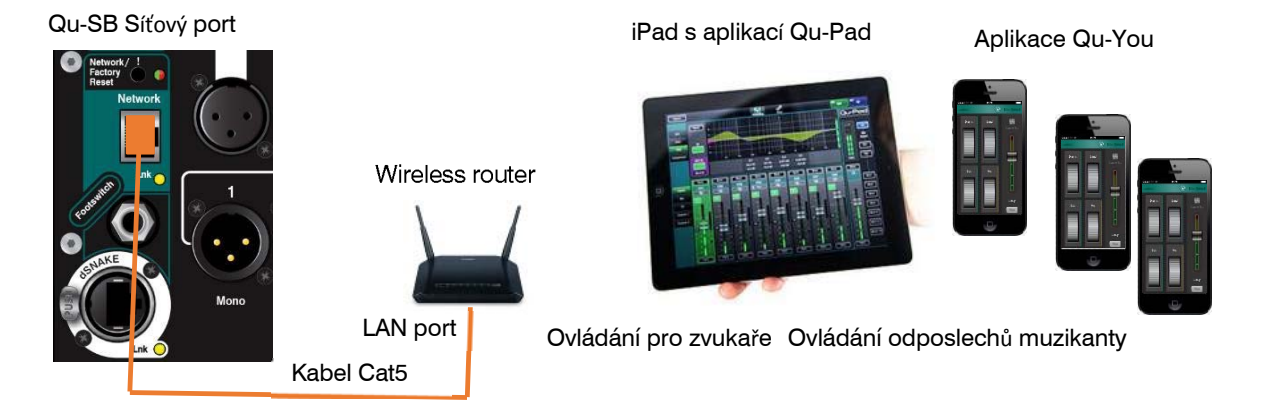

**iPad** – Qu-Pad podporuje modely iPad2 a vyšší se systémem iOS7.1 nebo novějším.

**Aplikace Qu** - Můžete si stáhnout ovládací aplikaci z App Store. Lze také získat aplikaci Qu-You pro ovládání osobních odposlechů muzikanty pro zařízení iOS, včetně zařízení iPad, iPhone a iPod Touch, a také pro zařízení Android. Tyto aplikace jsou zdarma a mohou pracovat s jakýmkoliv mixpultem Qu**.**

Verze firmware Qu-SB a ovládací aplikace musí být kompatibilní. Například aplikace V1.8 nebude fungovat s firmware V1.9. Abyste se vyhnuli neočekávanému nesouladu verzí, doporučujeme vypnout automatickou aktualizaci na vašem iPadu. Stáhněte si nejnovější firmware z webu společnosti Allen&Heath.

**Počet připojení** - Qu podporuje max. 8 připojených zařízení, zahrnujících až 2 iPady se systémem Qu-Pad. Ostatní mohou být řízeny aplikací Qu-You pro ovládání osobních odposlechů.

**Bezdrátový router** - Pro dosažení nejlepších výsledků používejte duální bezdrátový router (2,4 a 5 GHz) s automatickým výběrem kanálů. Umístěte jej nad hlavy lidí a jiné překážky. Vyhýbejte se umístění za sloupy nebo stěny, v blízkosti kovových konstrukcí nebo pokládání na reproboxy.

Doporučujeme změnit SSID (název) routeru pro identifikaci sítě a nastavit bezpečnostní heslo.

**Zapněte router.** Počkejte, než začne vysílat Wi-Fi. Přejděte na obrazovku nastavení bezdrátového zařízení, najděte a připojte se k síti Wi-Fi mixpultu.

iPad si pamatuje nastavení sítě. Chcete-li v budoucnu zabránit tomu, aby jiná obsluha pracovala v budoucnu bez hesla, vyberte svou síť v nabídce nastavení Wi-Fi a použijte funkci "Forget this network" (zapomenout tuto síť).

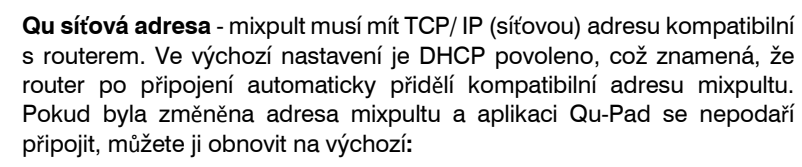

Při zapnutém mixpultu tenkým špičatým nástrojem stiskněte a podržte tlačítko Network Factory reset na předním panelu. Indikátor se rozsvítí a po několika sekundách začne blikat pro potvrzení, že adresa byla obnovena na DHCP.

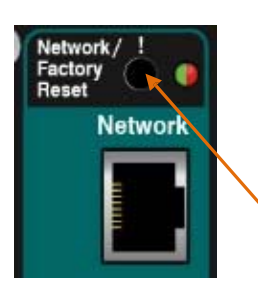

#### **6.2 Připojení dSNAKE (volitelné)**

Používáte-li audiorack, připojte jej kabelem STP (stíněný kroucený pár) Cat5e nebo vyšší specifikace max. délky 100 m zapojeným do portu dSNAKE audioracku.

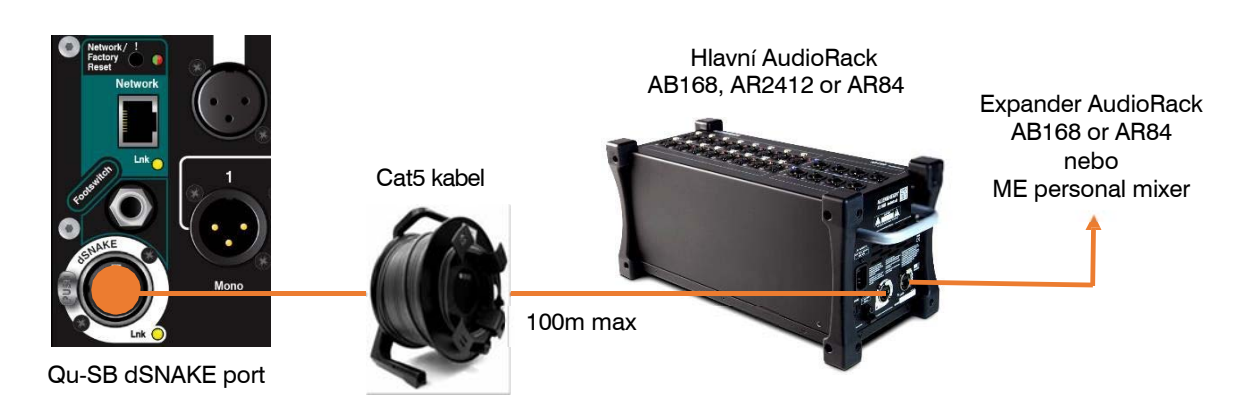

Připojujete-li druhý audiorack, připojte jej k portu EXPANDER prvního.

Maximálně lze připojit 2 audioracky.

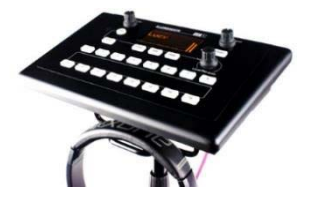

Pokud používáte osobní odposlechový systém Allen&Heath ME, připojte jej k portům dSNAKE, EXPANDER nebo MONITOR (pouze AR2412). Mixpulty ME-1 mohou být řetězově propojené nebo je lze připojit jednotlivě prostřednictvím rozbočovače Allen&Heath ME-U PoE.

Další informace naleznete v uživatelských příručkách ME-1 a ME-U.

Můžete také použít aplikaci pro osobní odposlech Qu-You, která běží na zařízeních se systémem iOS nebo Android, a nechat muzikanty ovládat vlastní odposlechy.

#### **6.3 Zapnutí mixpultu.**

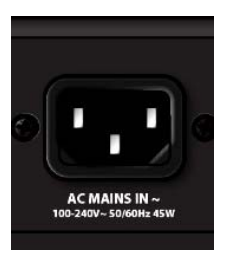

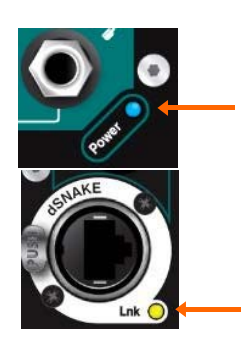

**Důležité** - Před spuštěním si přečtěte přibalené bezpečnostní listy. Ty lze také stáhnout z webových stránek společnosti Allen&Heath.

Abyste se vyhnuli silným zvukovým rázům, nepřipojujte ani neodpojujte napájení, pokud jsou zapnuty připojené reproboxy.

Vždy zapínejte zesilovače jako poslední a vypínejte jako první.

**Zapnutí mixpultu** - Qu-SB nemá hlavní vypínač. Zapojte dodaný síťový kabel IEC do konektoru AC MAINS IN. Zapněte síťový napájecí zdroj, pokud již není zapnutý. Mixpultu trvá pár vteřin, než se nastartuje. Obnoví se předchozí nastavení.

Když je mixpult zapnut, modrý indikátor Power na předním panelu svítí.

Pokud používáte audiorack nebo systém ME, žlutý indikátor dSNAKE Lnk bude po zapnutí Qu-SB blikat.

**Zapnutí mixpultu** - Nejdříve ztlumte nebo vypněte připojené reproboxy. Vypněte zdroj Qu-SB nebo jednoduše vytáhněte síťový kabel IEC z konektoru AC MAINS IN.

#### **6.4 Připojení iPadu**

Qu-SB je řízen pomocí iPadu s aplikací Allen&Heath Qu-Pad. Vyberte a nastavte bezdrátový router, jak je popsáno výše. Nastavení jsou uložena v mixpultu. Zvuk bude hrát i v případě, že je iPad odpojen.

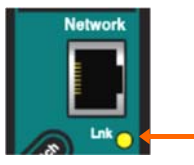

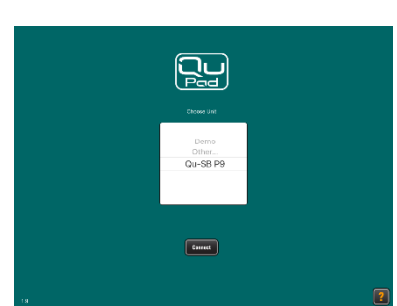

**Připojení Wi-Fi routeru** - Umístěte na vhodné místo a zapněte router. Propojte jeden z jeho portů LAN se síťovým portem Qu-SB pomocí kabelu Cat5. Po navázání spojení začne blikat žlutý indikátor Network Lnk.

**Připojte iPad k síti Qu** - Přejděte na obrazovku iPad Settings/Wi-Fi a v seznamu NETWORK zvolte router. Pokud není v seznamu, počkejte chvíli, než se objeví. Zkontrolujte, zda iPad vykazuje dobrou sílu signálu.

**Spusťte aplikaci Qu-Pad** - Aplikace se otevře na stránce Connection. Zvolte svůj Qu-SB v seznamu a dotkněte se tlačítka 'Connect'. Zadejte správcovské heslo, pokud je nastaveno. Aplikace po přihlášení otevře obrazovku Processing.

Verze aplikace musí být stejná jako verze firmware Qu-SB. Pokud tomu tak není, aplikace se k Qu-SB nepřipojí.

#### **6.5 Problémy s připojením?**

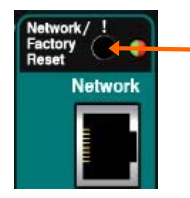

**Connection Failed** Version Error

**Qu-SB není zobrazen v přihlašovacím seznamu Qu-Pad** – mixpult a router mohou mít nekompatibilní síťové adresy. Vyzkoušejte síťový reset stisknutím a podržením vestavěného přepínače Qu-SB.

**Připojení selhalo - Chyba připojení (Connection Failed - Connection Error)** - Pokud se pokoušíte připojit více než 8 zařízení, zobrazí se chybová zpráva.

**Připojení se nezdařilo - Chyba verze (Connection Failed - Version Error)** - Pokud se tato zpráva objeví během přihlášování Qu-Pad, pak firmware aplikace a Qu-SB není kompatibilní.

Verze aplikace musí být stejná jako verze firmware Qu-SB. Pokud tomu tak není, aplikace se k Qu-SB nepřipojí. Na Apple Store je vždy k dispozici nejnovější verze ke stažení zdarma. Doporučujeme na iPadu vypnout funkci automatické aktualizace, abyste zabránili případnému nesouladu s verzí firmware pultu. Podívejte se na stránky www.allen-heath.com a stáhněte si nejnovější firmware Qu.

**Aktualizace firmware Qu-SB** – Provádí se pomocí klíčenky USB a zapuštěného tlačítka Firmware Update. Pokyny naleznete dále v této příručce nebo na webových stránkách.

**Dobrý signál Wi-Fi, ale špatné připojení** - může to být způsobeno interferencí Wi-Fi. Zkuste přemístit anebo restartovat router.

#### **6.6 Seznamte se s aplikací Qu-Pad**

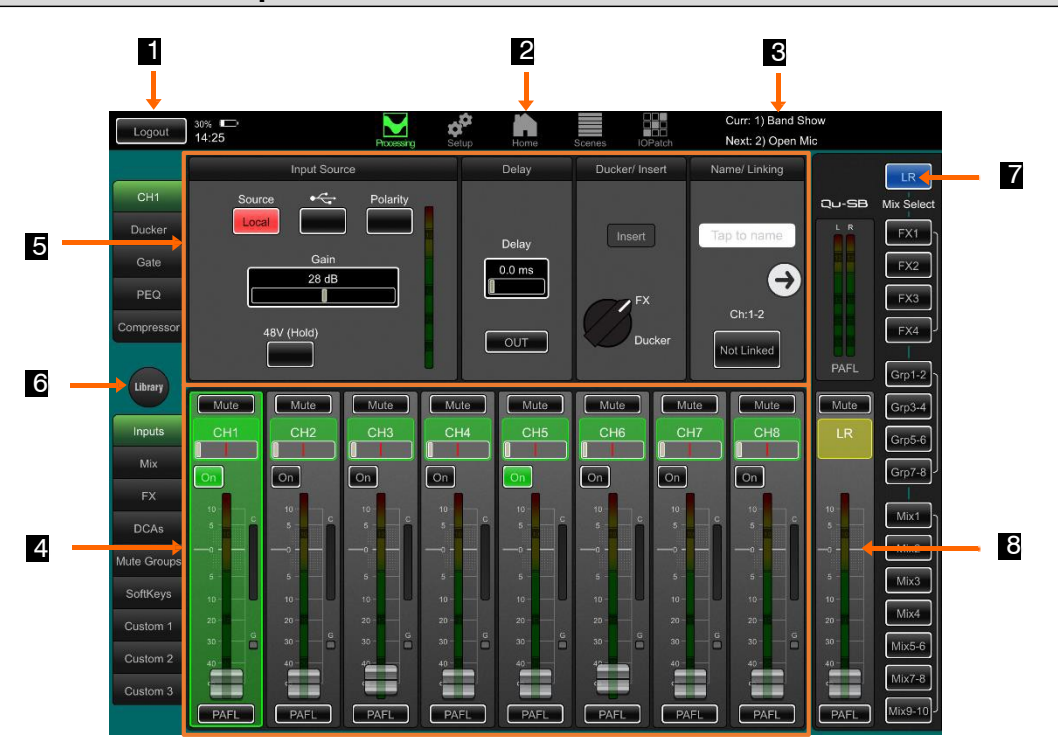

**1 Tlačítko Logout** - Chcete-li aplikaci odpojit a ukončit, jednoduše dvakrát klikněte na tlačítko Home iPadu a přetáhněte aplikaci z obrazovky. Pokud se chcete odpojit od Qu-SB a nechat aplikaci běžet, stiskněte tlačítko Logout.

**2 Tlačítka výběru stránky** – Jejich dotykem otevřete různé stránky. Qu-Pad najíždí obrazovou Processing. Dalšími stránkami jsou Setup, Home, Scenes a IO Patch (nastavení, domovská stránka, scény a in/out propojení).

**3 Scene status (Stav scény)** - Zobrazuje názvy aktuální scény (Curr; poslední vyvolaná od zapnutí) a další scény (Next; zvýrazněna pro vyvolání).

**4 Virtuální fadery** – Jsou umístěny ve spodní části a složí pro pro živé míchání. Použijte tlačítka nalevo pro přístup k požadovaným kanálům, FX sendům a returnům, masterům, DCA, Mute skupinám a SoftKeys. Můžete fadery libovolně zkombinovat do až 3 uživatelských vrstev.

**5 Kanálový processing** - V horním části je zobrazen processing zvoleného kanálu (zeleně zvýrazněný fader). Pro přístup k parametrům processingu použijte tlačítka nalevo. Qu-Pad se spouští se zvoleným LR processingem.

**6 Knihovna (Library)** - Kliknutím otevřete ve spodním panelu okno knihovny processingu pro aktuálně vybraný kanál. K dispozici jsou tovární (fixní) a uživatelské (upravitelné) knihovny.

**7 Tlačítka pro výběr mixů** – dotekem vybíráte požadovaný mix. Barva faderů se změní na modrou a procházející signál je naroutován do daného mixu. Tímto způsobem můžete pracovat s mixy, skupinami a FX. Dotkněte se tlačítka mixu znovu nebo stiskněte tlačítko LR pro návrat k hlavnímu LR mixu.

**8 Mix master strip** - Tento fader se stane masterem pro mix zvolený pomocí tlačítek napravo.

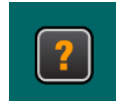

Další informace o používání aplikace Qu-Pad naleznete v nápovědě aplikace, kterou spustíte tlačítkem **?** na obrazovce Login nebo tlačítkem Help na obrazovce Setup.

## **7. Qu – Začínáme pracovat**

Tato kapitola je rychlým průvodcem zahájení práce s Qu-SB a Qu-Pad. Další informace naleznete v nápovědě Qu-Pad a referenční příručce Qu Mixer Reference Guide, kterou lze stáhnout z webu www.allenheath.com/key-series/qu-series.

#### **7.1 Nastavení známého startovního bodu**

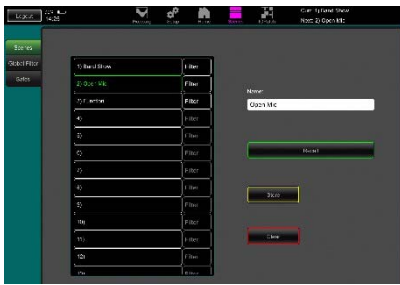

**Úplný reset Qu-SB** lze provést při zapnutí (System Hard Reset; popsán níže). Udělej to jen v případě, že je to naprosto nezbytné. Budou vymazány všechny paměti (scény, uživatelské knihovny, uživatelské profily a hesla) a vše se obnoví na tovární nastavení. Viz kapitoly na konci této příručky.

**Pro nastavení nové relace nebo události**, můžete použít funkci Reset Mix Settings na obrazovce Scenes. Jedná se o speciální scénu, která obnoví všechny aktuální parametry na výchozí tovární nastavení. Tento reset neovlivňuje paměť a nastavení a předvolby systému a není ovlivněn filtrem Global Scene Filter. Dotkněte se a podržte tlačítko Reset Mix Settings 2 sekundy a poté stiskněte Confirm.

**Chcete-li nastavit preferovaný startovní bod**, můžete nastavit a uložit vlastní šablonu scény (Template Scene) a nechat si ji na USB klíčence jako zálohu pro případné načtení do dalších pultů Qu.

#### **7.2 Příprava pultu pro vaši relaci**

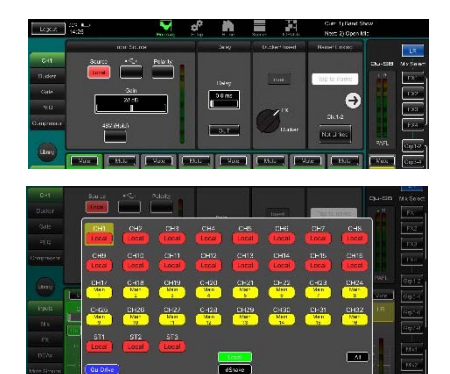

**Vyberte zdroje signálu pro kanály** - Můžete vybrat jeden ze tří zdrojů pro každý mono a stereo kanál - místní konektor (Local; zadní panel), konektor dSNAKE (remote) nebo USB (playback). Výchozí nastavení po resetu je Local.

Chcete-li změnit zdroj kanálu, použijte tlačítko Preamp tap Source na obrazovce Processing. Používáte-li dSNAKE, můžete všechny vzdálené konektory připojit na libovolný kanál. Používáte-li USB, vyberte jako globální zdroj buď Qu-Drive nebo USB B.

**Pojmenování kanálů a masterů** – Na obrazovce Preamp zadejte jména s maximálně 6 znaky. Kliknutím na název otevřete klávesnici.

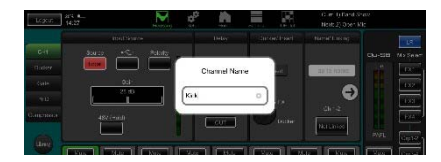

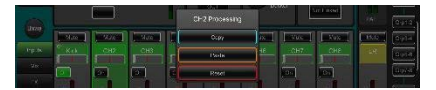

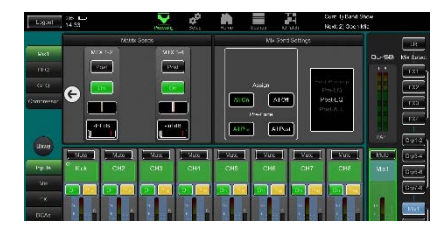

**Vytvoření stereo kanálů** - Pro stereofonní provoz můžete propojit kanály jako páry (lichý/sudý). Týká se to jejich předzesilovačů, processingu a hlasitosti.

**Použití Channel Library** - otevřete stránku Library a vyberte knihovnu kanálů (Channel Library) a vyvolejte typický výchozí bod pro běžné nástroje a vokály. Nastavte položku "Recall with Preamp" na "On" pro nastavení gainu a předzesilovače.

**Copy / Paste / Reset** (Kopírovat/Vložit/Obnovit) - Dvojitým kliknutím na kanál nebo hlavní fader můžete kopírovat nebo obnovit jeho nastavení. Použijte místní nabídku.

**Zkontrolujte routing pultu a pre/post nastaveni faderů** - Mixy 1-10 lze nastavit Pre nebo Post (odběr signálu kanálu před faderem nebo za ním) a přiřadit jim kanály.

Kliknutím na pravou šipku záložky Mix obrazovky Processing zobrazíte možnosti routingu. Můžete rychle nastavit výchozí bod se všemi kanály zapnutými nebo vypnutými a nastavenými Pre nebo Post.

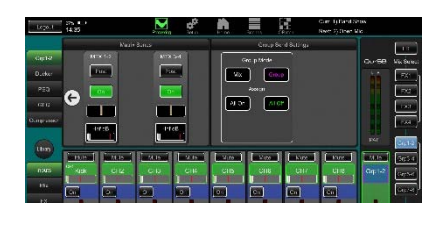

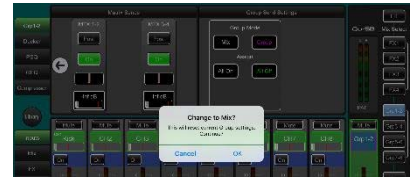

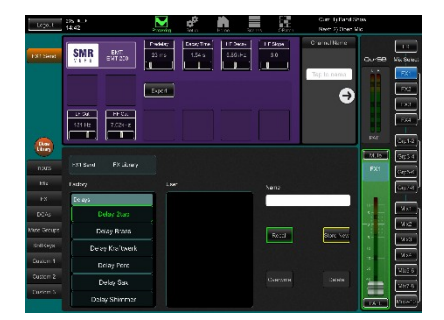

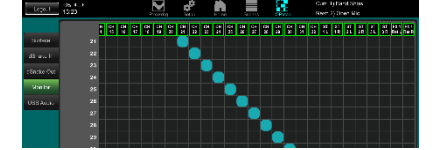

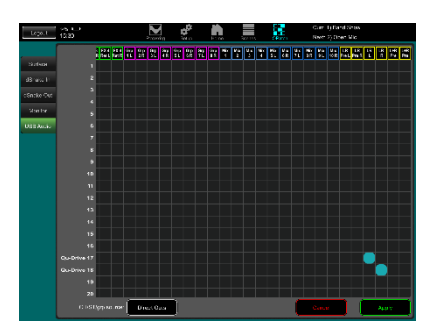

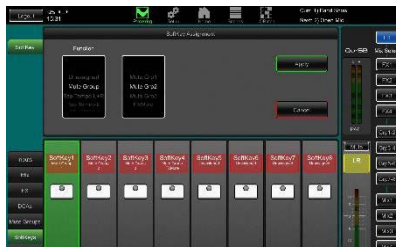

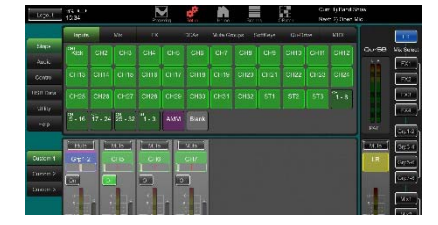

Výchozí nastavení mixů je Pre Fade, kanály přiřazeny, signál odebírán Post-EQ (ovlivněn EQ, nikoliv však kompresorem). To je ideální pro použití mixů pro odposlechy.

**Nastavení skupin** – Skupiny (Groups) mohou být konfigurovány jako podskupiny nebo další stereo mixy, například při práci s více in-ear odposlechy. Kliknutím na pravou šipku záložky Mix v okně Processing zvolte režim Mix nebo Group. Pokud mixujete do hlavního LR výstupu podskupiny, nezapomeňte vypnout přiřazení jednotlivých zúčastněných kanálů do LR mixu.

**Nastavení matice sendů (Matrix sends)** - pomocí záložky MTX okna Processing můžete pracovat s úrovněmi sendů a jejich routingem.

**Nastavení FX** - Zvolte FX send nebo return a pomocí záložky FX okna Processing nastavte 4 zabudované FX jednotky. Výchozí nastavení zahrnuje dva reverby, delay a efekt ADT. Pokud je chcete změnit, použijte tlačítko Library (knihovna) a vyvolejte pro libovolnou FX jednotku nový typ FX a jeho preset. Pro změnu propojení (Patch) efektu použijte šipku doprava. Efekty jako reverb a delay používají propojení Mix-> Return. Můžete také vřadit jednotku FX do kanálu nebo mixu.

**Nastavení skupin Mute a DCA** - pomocí záložek Mute GRP a DCA okna Processing pojmenujte a přiřaďte skupiny. Může být užitečné přiřadit skupinu Mute nebo DCA FX sendům, např. při potřebě rychle vypnout všechny efekty při mluveném slovu mezi hudebními čísly.

**Volba použití Direct Outs (přímých výstupů)** – rozmyslete se, jak chcete použít přímé výstupy kanálů - například pro záznam na USB, pro osobní odposlechy systému ME-1, funkci Ducker Trigger nebo pro kanálový FX. Nastavte předvolbu zdroje pro všechny kanály na záložce Preapm okna Processing. Toto nastavení je globální a ovlivňuje všechny přímé výstupy.

**Propojení (Patch) do volitelného systému osobních odposlechu ME-1** - Přejděte na obrazovku I/O Patch Monitor a propojte výstupy Qu do 40-ti sendů pro ME-1. Typicky se odesílají přímé výstupy (Direct Outs) vstupních kanálu. Jejich doporučené nastavení je post delay, pre fader a post mute.

**Propojení USB výstupů** - Přejděte na obrazovku I/O Patch USB Audio a propojte požadované výstupy Qu do multikanálového portu Qu-Drive a portu USB B na zadním panelu pro streaming digitálního audio. Oba porty sdílejí shodný konektor. USB streaming využívá všech 32 výstupů, Qu-Drive zaznamenává zvuk z kanálů 1-18. Stereo záznam Qu-Drive je realizován z výstupů 17-18.

Při vícestopém nahrávání živé produkce se obvykle používají kanálové sendy, aby živé mixování neovlivňovalo záznam. Pro studiové nahrávání a jiné aplikace můžete použít přímé výstupy (Direct Outs).

**Přiřazení tlačítek SoftKeys** – lze jim uživatelsky přiřadit různé funkce, jako mute, tap tempo (ruční nastavení tempa efektu), přepínání scén, zahájení přenosu přes Qu-Drive a další. Provádí se to v okně Processing. Volbu potvrdíte tlačítkem Apply.

**Nožní spínač (Footswitch)** – V okně Setup/Control/Footswitch (nastavení/ovládání/nožní spínač) lze přiřadit jeden nebo dva nožní spínače jako ovládací prvek a zkalibrovat jejich chování.

**Přiřazení uživatelských vrstev** - V okně Setup na stránce Strips (kanálové pruhy) nastavte pomocí přetahování vlastní konfiguraci "šavlí".

#### **7.3 Uložení nastavení**

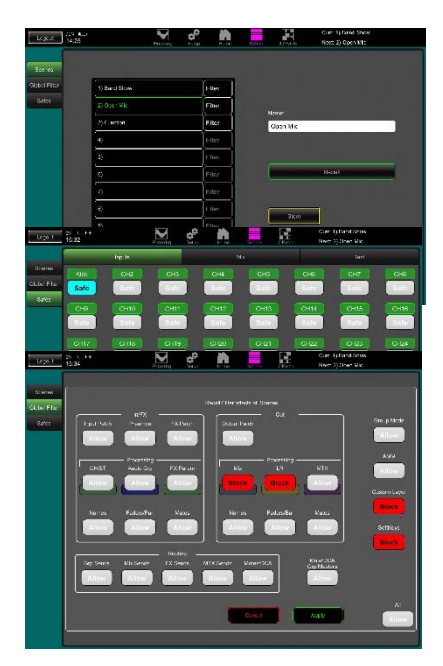

**Paměť scén** – V okně Scenes můžete aktuální nastavení mixpultu pro danou akci pojmenovat a uložit jako scénu. Do paměti pultu lze uložit až 100 scén.

**Scene Safes** - Tato funkce chrání všechny parametry vybraného kanálu nebo mixu před přepsáním, je-li znovu vyvolána scéna. Při výchozím nastavení je funkce vypnuta.

**Global Scene Filter** - Tato funkce chrání vybrané parametry všech kanálů nebo mixů před přepsáním, je-li vyvolána libovolná scéna, například přiřazení tlačítek SoftKey nebo uživatelské vrstvy faderů (Custom Layer) po zvukovce nebo změnu ekvalizace hlavního výstupu po zaplnění auditoria posluchači. Při výchozím nastavení jsou Softkeys i uživatelské vrstvy zablokovány.

**Per Scene Filter** - Tato funkce je podobná globálnímu filtru, ale chrání vybrané parametry pouze pro vyvolání jedné scény. Každá scéna má vlastní filtr. Hodí se například při vyvolávání Cues v divadelní show nebo při změnách efektů během písní. Při výchozím nastavení jsou Softkeys i uživatelské vrstvy zablokovány.

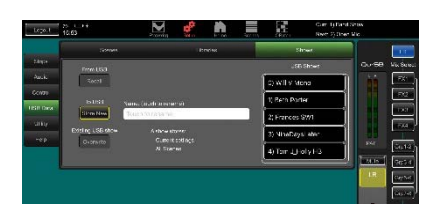

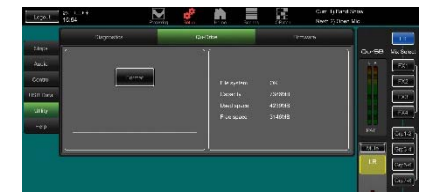

**Show memories** - Show ukládá vše včetně aktuálního nastavení mixu, všech 100 scén, knihovny a nastavení. Show nejsou uloženy v pultu, vytvářejí se přímo na klíčence USB zapojené do portu/konektoru Qu-Drive.

**Archivace a přenos dat pomocí rozhraní USB** - Pomocí zařízení USB, jako je klíčenka nebo HDD, lze archivovat nastavení Qu nebo je přenášet mezi libovolnými zařízeními Qu. Nejdříve USB úložiště naformátujte přímo v portu Qu-Drive pomocí funkce Format v okně Setup / Utility / Qu-Drive.

Formátování vymaže všechna data a na USB zařízení vytvoří adresář Qu. Nepokoušejte se formátovat, upravovat data Qu nebo názvy souborů pomocí počítače. Dané USB zařízení mějte vyhrazeno pouze pro mixážní pulty Qu.

#### **7.4 Uživatelská oprávnění**

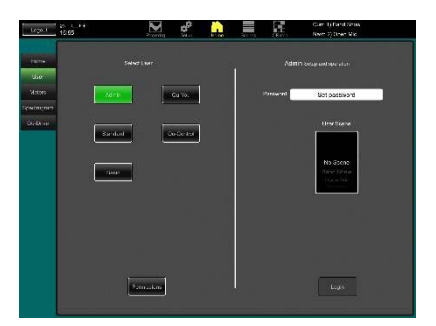

Systém můžete ochránit před neoprávněným přístupem a omezit rozsah ovládání určitým uživatelům. V okně Home/User jsou tři uživatelské profily:

**Admin** - má přístup ke všemu. Může konfigurovat pult, nastavit oprávnění a hesla a nastavit obrazovku Qu-Control.

**Standard** - Může ovládat živý mix, ale je zablokováno nastavení systému.

**Basic** - Může ovládat pouze fadery a funkci Mute.

Hesla lze nastavit pro každého z těchto tří uživatelů. Hesla jsou nutná při přihlašování a změně uživatele. Aplikace Qu-Pad vyžaduje heslo administrátora, pokud je nastaveno. Admin může nastavit pro uživatele Qu-You zvláštní heslo. Rozsah scén a přihlašovací scénu lze nastavit pro uživatele Standard a Basic.

#### **7.5 Nahrávání na UBS a přehrávání z USB zařízení**

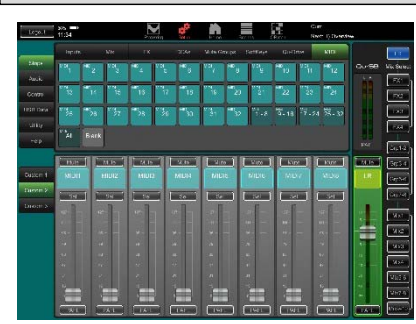

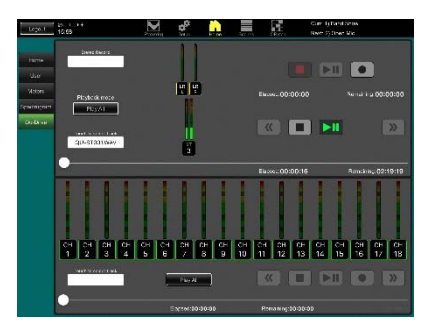

**USB B Streaming** - Připojte počítač s OS Mac nebo Windows k portu USB B. Obousměrně lze posílat až 32 kanálů digitálního audio a odesílat zprávy MIDI.

Do počítače s OS Mac lze stáhnout ovladač Allen&Heath DAW Control Driver sloužící ke konverzi MIDI zpráv Qu do řídícího protokolu HUI nebo Mackie. Do počítače s OS Windows lze stáhnout ovladač Allen&Heath Qu pro přenos zpráv MIDI do počítače.

MIDI se přenáší prostřednictvím portu USB B. V okně Setup / Control / MIDI nastavte číslo MIDI kanálu Qu.

**Nahrávání přímo na jednotku USB zapojenou v portu Qu-Drive** – Dvou nebo až 18-ti kanálový multitrack můžete nahrávat přímo na paměťové zařízení USB zapojené do portu Qu-Drive na čelním panelu. Chcete-li se dozvědět více o používání zařízení USB, přečtěte si dokument "Understanding Qu-Drive and USB" ve znalostní databázi (Knowledge Base) na webu Allen&Heath. Dané USB zařízení mějte vyhrazeno pouze pro mixážní pulty Qu. Nepoužívejte je pro jiné aplikace.

8888888888888888888

 $\sqrt{4}$ **EU O X**  $\frac{1}{\alpha}$ 

**Naformátujte zařízení USB na pultu Qu** před nahráváním pomocí obrazovky Setup / Utility / Qu-Drive. Jednotka USB bude vymazána a bude nastavena struktura adresáře Qu.

**Připojte zdroje, které chcete nahrávat**, pomocí obrazovky I/O Patch / USB Audio. Zvolte, zda chcete signál odebírat z kanálových sendů nebo direct outů.

**Nahrávání stereofonního nebo vícestopého záznamu** použijte obrazovku Home / Qu-Drive. Záznam vytvoří soubory WAV v adresářích Qu na zařízení USB. Stereo záznam používá jako zdroj kanály 17 a 18, multitrack 1-18.

**Přehrávání stereofonního nebo vícestopého záznamu** - Připojte USB jako zdroj signálu pro kanály pomocí okna Preamp Source na obrazovce Processing. Zvolte "Qu-Drive" jako globální zdroj USB.

**Virtuální kanálové pruhy Qu-Drive lze použít pro ovládání přenosu** - například pro spuštění a zastavení záznamu. Tři pruhy lze uspořádat přetažením v okně Strips obrazovky Setup.

#### **7.6 Několik dalších funkcí**

īщ m

m

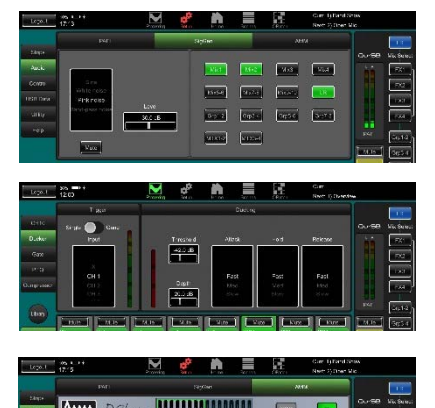

**Generátor signálu** – Qu-SB má zabudovaný generátor signálu. Růžový šum je vynikající pro testování reproboxů, má rovnoměrně rozloženou energii pro lidský sluch přes všechna slyšitelná kmitočtová pásma a lze jej použít k ověření, zda všechny reproduktory ozvučovacího systému pracují správně a bez problémů s fází nebo polaritou.

**Channel Ducker** – Ducker lze vřadit do vstupních kanálů nebo skupin. Umožní použít libovolný signál Qu k automatickému potlačení ostatních kanálů, například k potlačení hudby při vstupu spíkra.

**Automatic Mic Mixing (AMM)** – Funkce je velmi užitečná pro mluvené slovo například na konferencích nebo seminářích, kde se mluví současně do více mikrofonů. Qu automaticky řídí úroveň těchto mikrofonů, pro zlepšení srozumitelnosti a snížení rizika zpětné vazby.

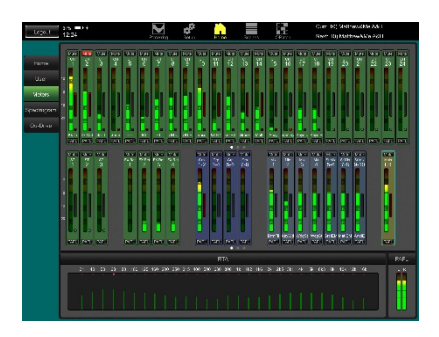

**RTA** - Vestavěný analyzátor signálu v reálném čase zahrnující spektrogram může pomoci při hledání problémových frekvencí v místnosti nebo v boji se zpětnou vazbou.

#### **7.7 Network Reset**

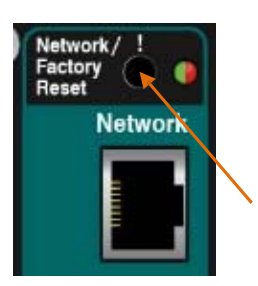

Resetování se provádí pomocí zapuštěného tlačítka nad síťovým konektorem RJ-45. Jsou k dispozici dvě resetovací funkce.

Při zapnutém mixpultu stiskněte a přidržte pomocí tenkého špičatého předmětu toto tlačítko.

Indikátor Reset bude svítit zeleně a po několika sekundách začne blikat červeně pro potvrzení, že probíhá reset. Jakmile bude adresa obnovena na DHCP, indikátor začne rychle blikat zeleně.

#### **7.8 Hard Reset systému - Vymazání všeho**

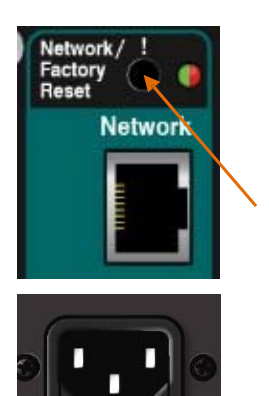

**AC MAINS IN** 

Tento reset použijete, pokud je třeba úplně resetovat nastavení Qu-SB a jeho paměti. Například před předáním mixpultu jinému uživateli, nebo pokud máte podezření na systémový problém.

Chcete-li resetovat parametry před koncertem nebo zvukovkou, vyvolejte požadovanou scénu, nebo použijte funkci Reset Mix Settings.

Tvrdý reset nastaví vše na tovární nastavení a vymaže všechny scény, uživatelské knihovny, oprávnění uživatelů a hesla.

Nejprve zkontrolujte, zda jsou všechny zesilovače a připojené reproboxy vypnuté.

**Hard reset** – Při vypnutém Qu-SB stiskněte a přidržte pomocí tenkého špičatého předmětu tlačítko Network Reset. Zapojte napájecí kabel. Je-li mixpult napájen, modrý indikátor napájení na předním panelu svítí.

Indikátor Reset se rozsvítí červeně a po několika sekundách začne červeně blikat pro potvrzení, že probíhá reset. Jakmile bude systémový Hard Reset dokončen, indikátor začne rychle blikat zeleně.

**Další informace naleznete v referenční příručce Qu Mixer Reference Guide.**